## CONFIGURING PARENTAL CONTROLS IN YOUR D-LINK DIR-850L ROUTER

- 1. Login to your router's configuration page by accessing **dlinkrouter.local** via your web browser.
- 2. Click on the **Log In** button, leaving the admin password column blank (default password).

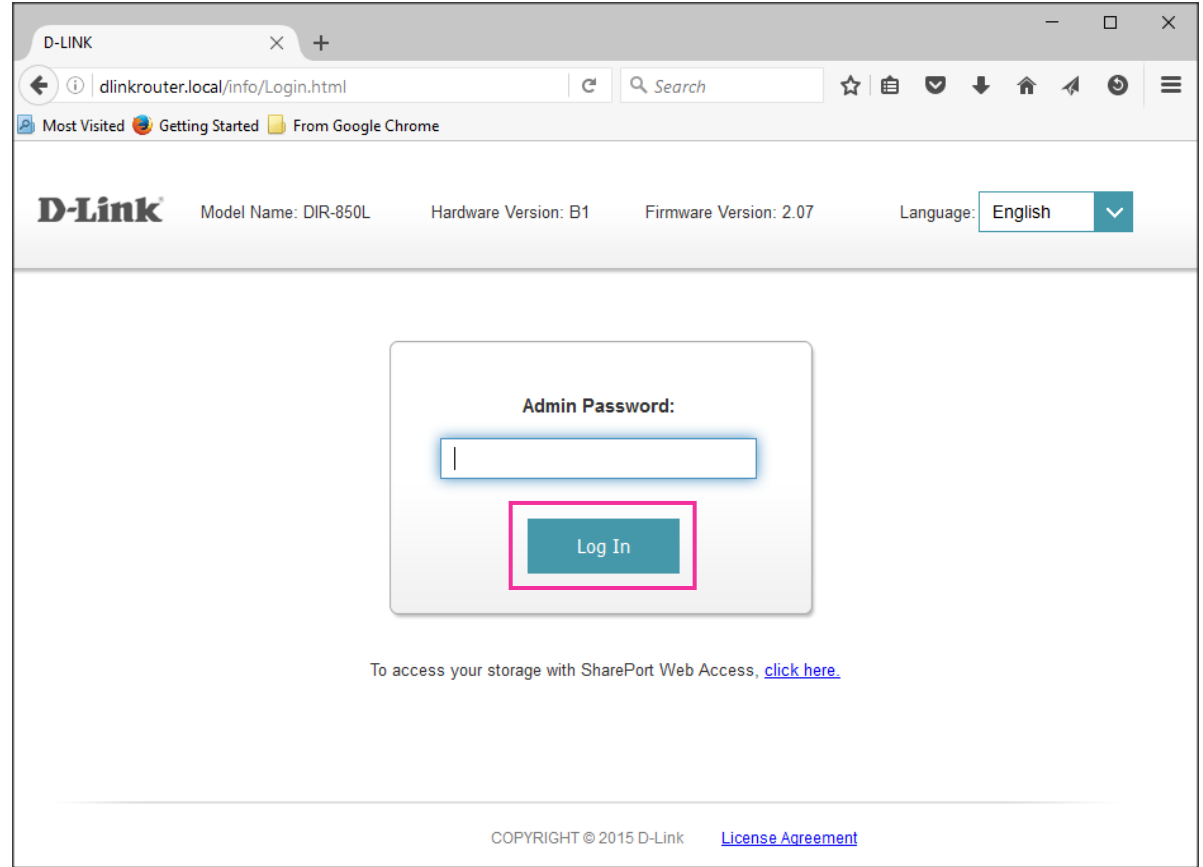

## **Website Filtering**

*Use this feature to deny (block) or allow access to specific websites.*

1. Click on **Website Filter** under the Features tab on the home page.

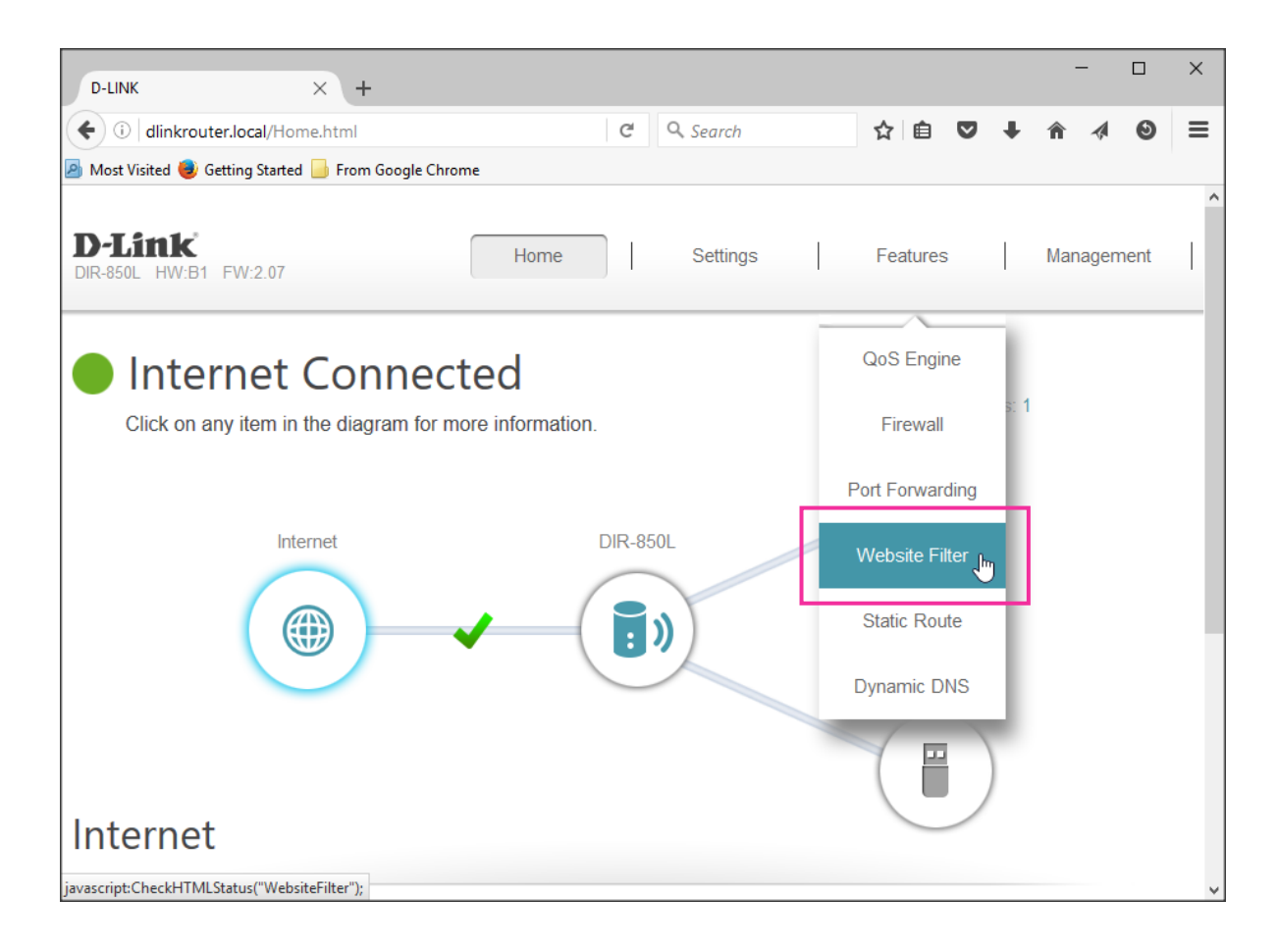

- 2. Configure the Website Filter feature according to your requirement.
	- a. Select the option to **DENY** (block) or **ALLOW** access to up to 15 websites.

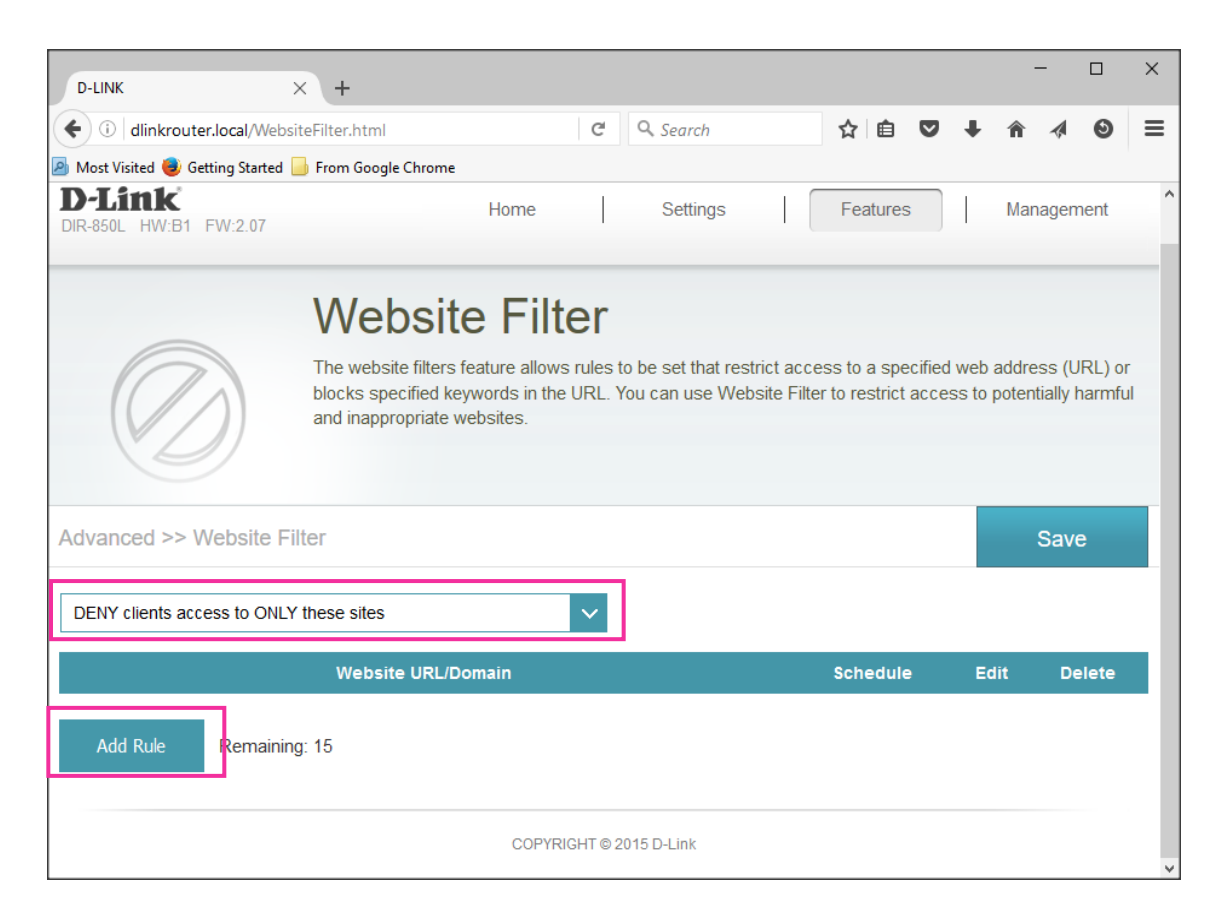

b. Enter the **URL** (address) of the website you want to deny or allow access to then click on the **Apply** button.

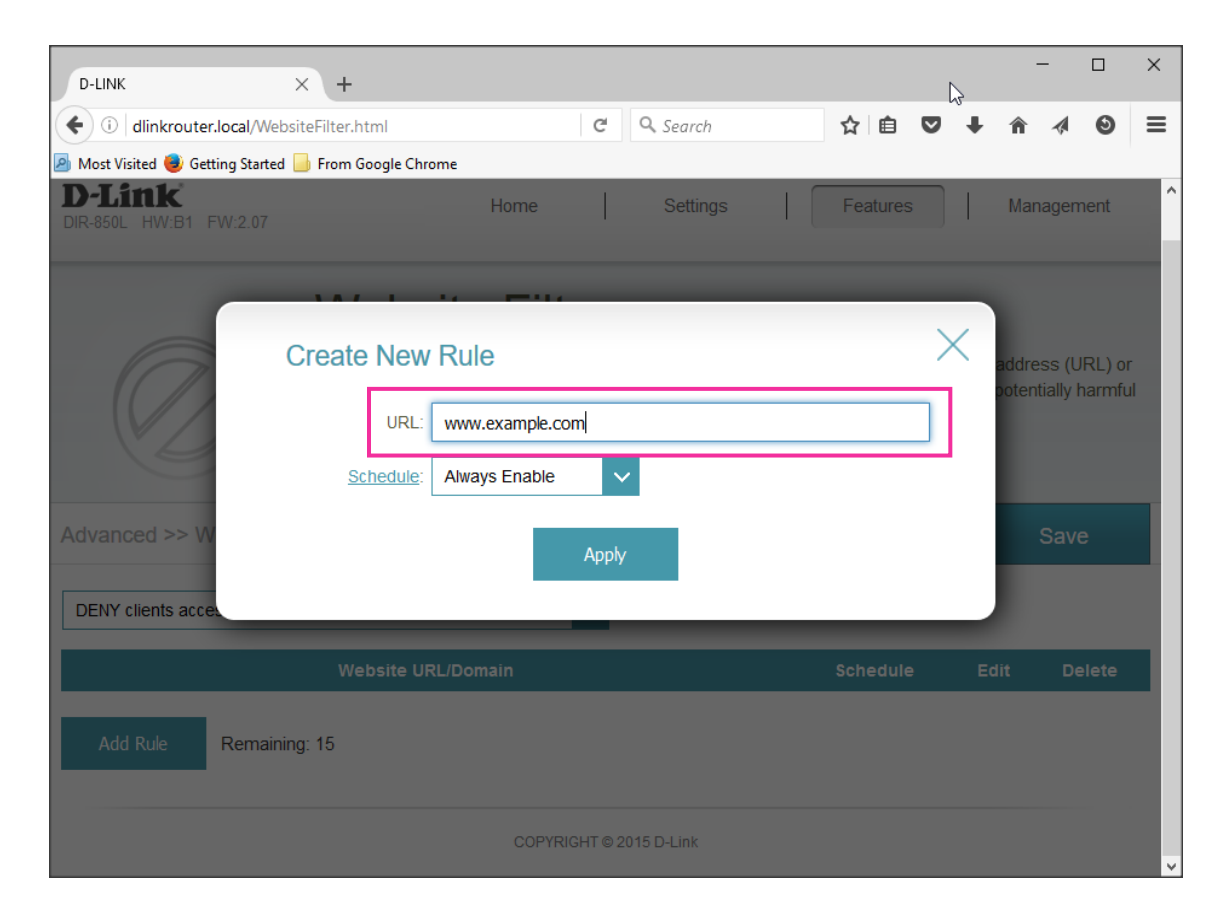

- c. Click on **Schedule** to access the scheduling page if you want to set a time limit for the rule you have selected.
- d. Select your preferred time slot then click on the **Apply** button when you are done.

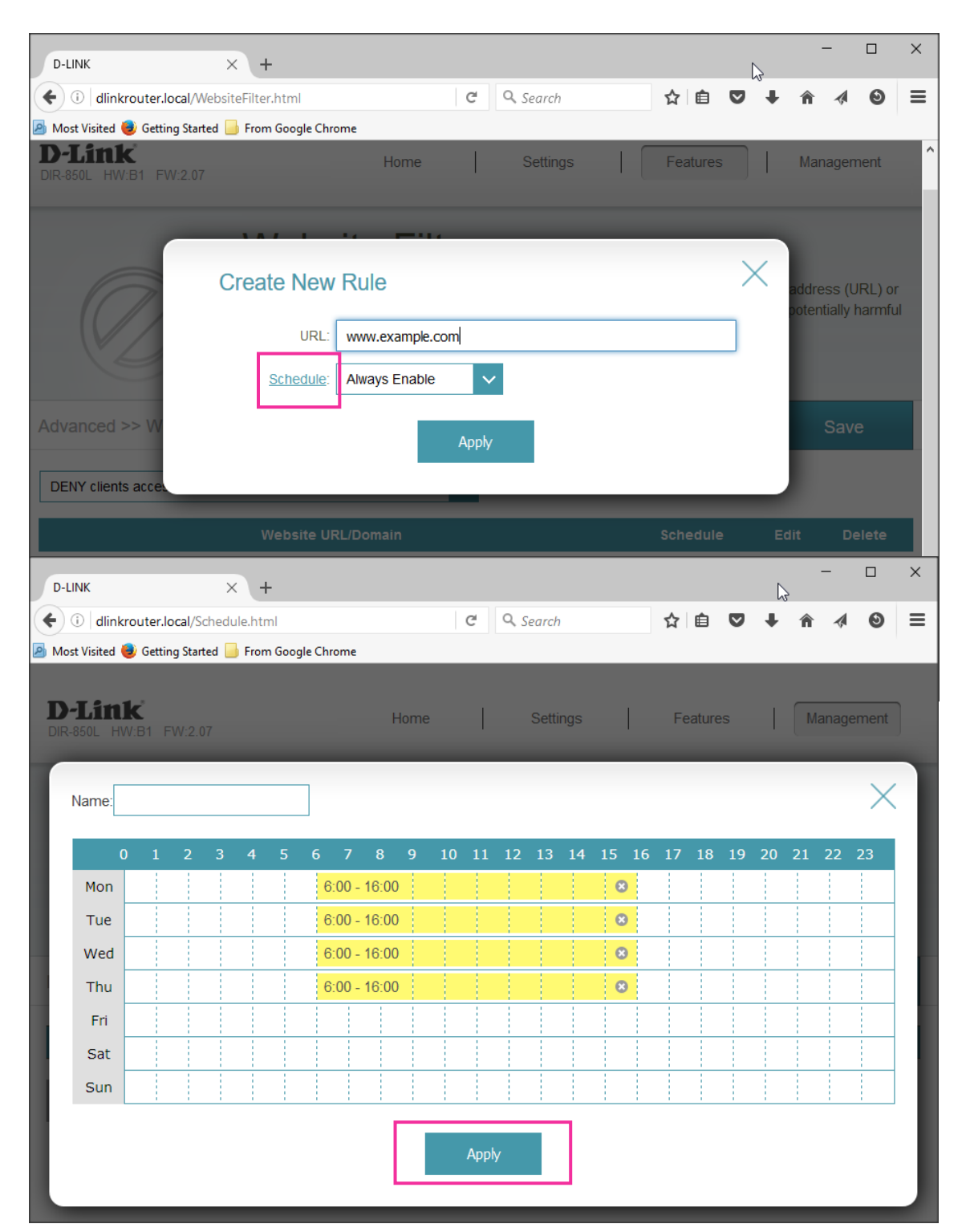

## **MAC / Device Filtering**

*.* 

*Use this feature to block specific devices from being able to access the Internet.*

1. Click on **Connected Clients** on the home page.

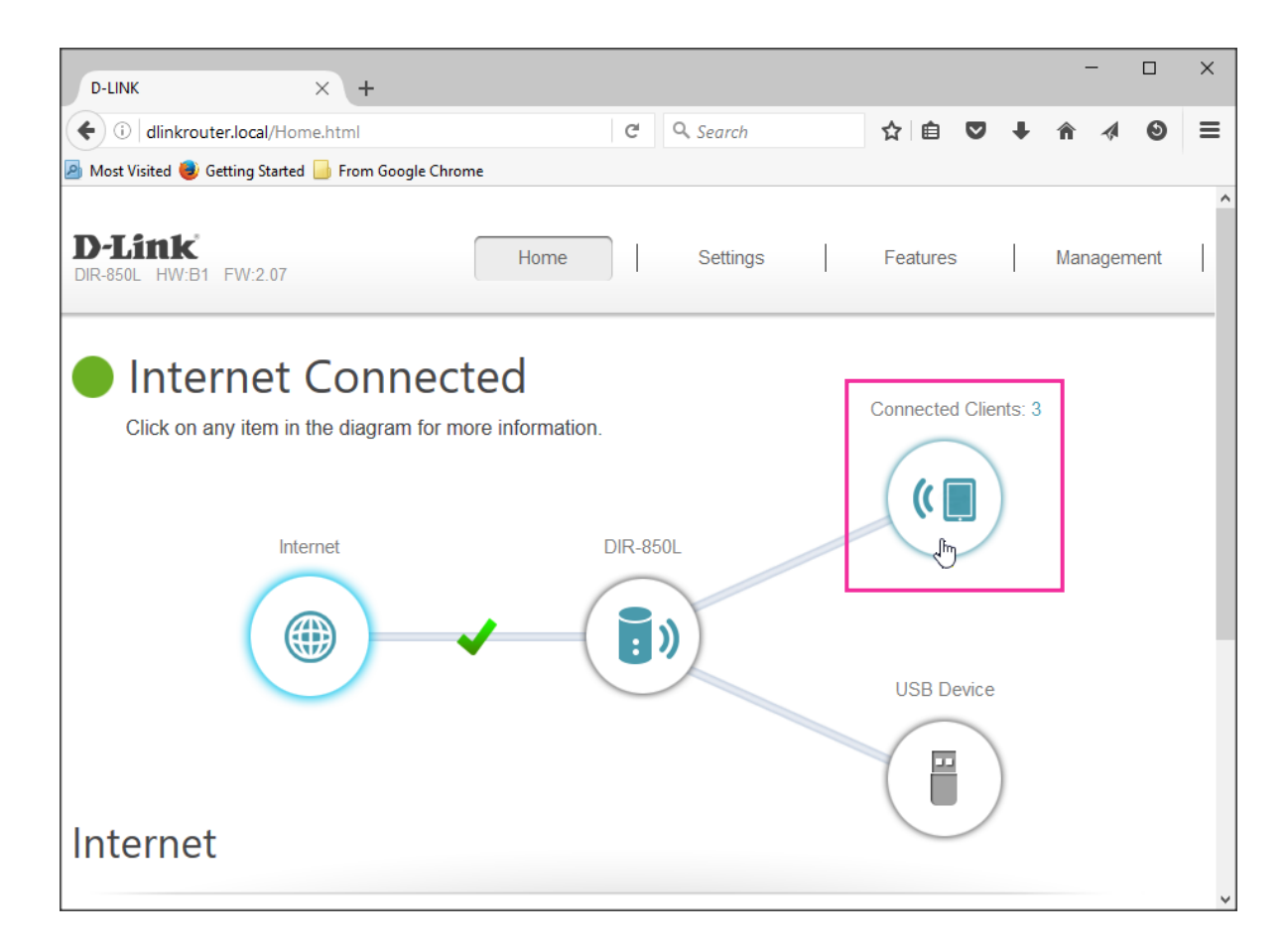

2. You will see a list of devices that are to connected your router (scroll down to see them all). Select the device you want to block by clicking on the 'Pencil' icon.

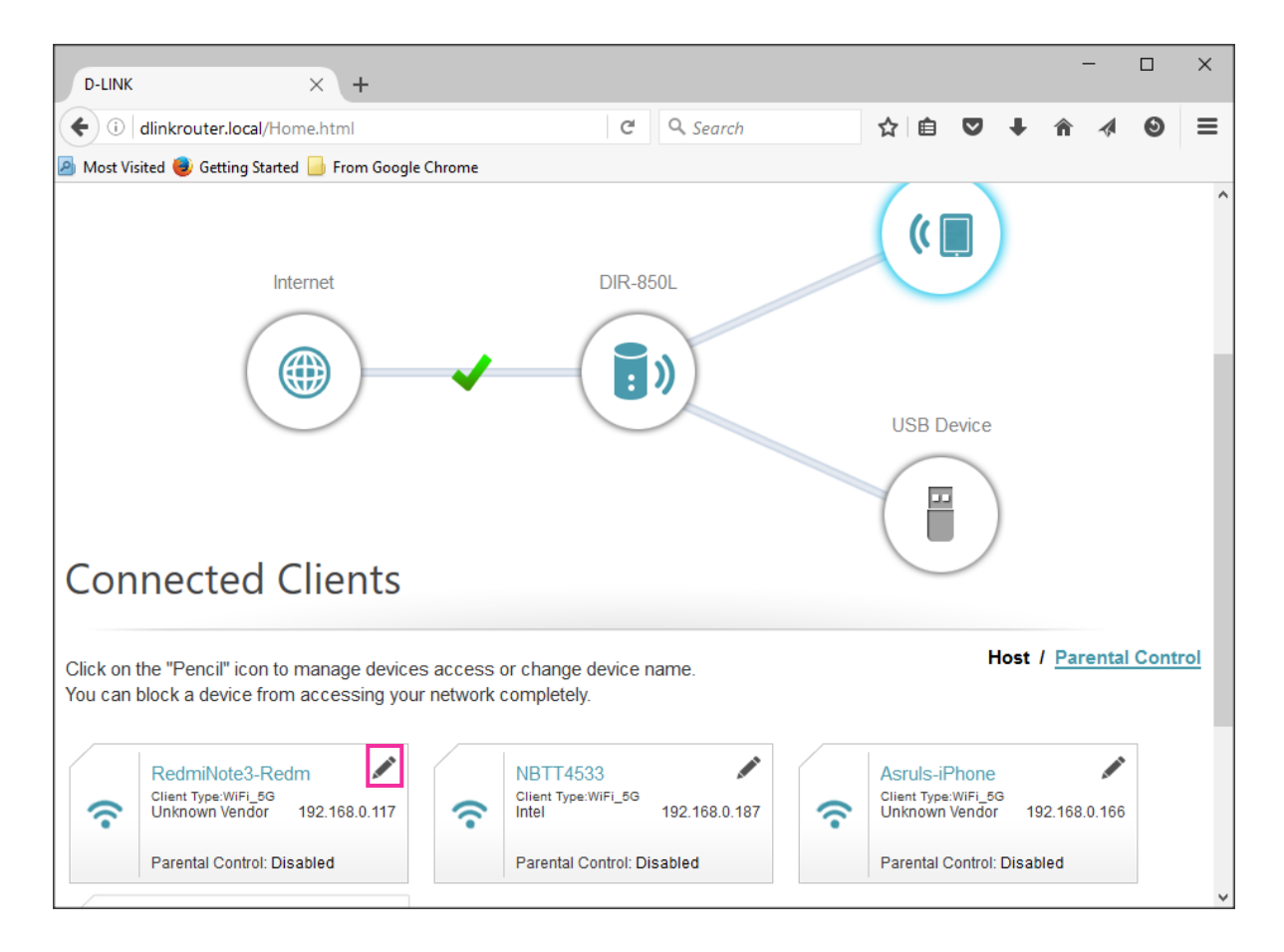

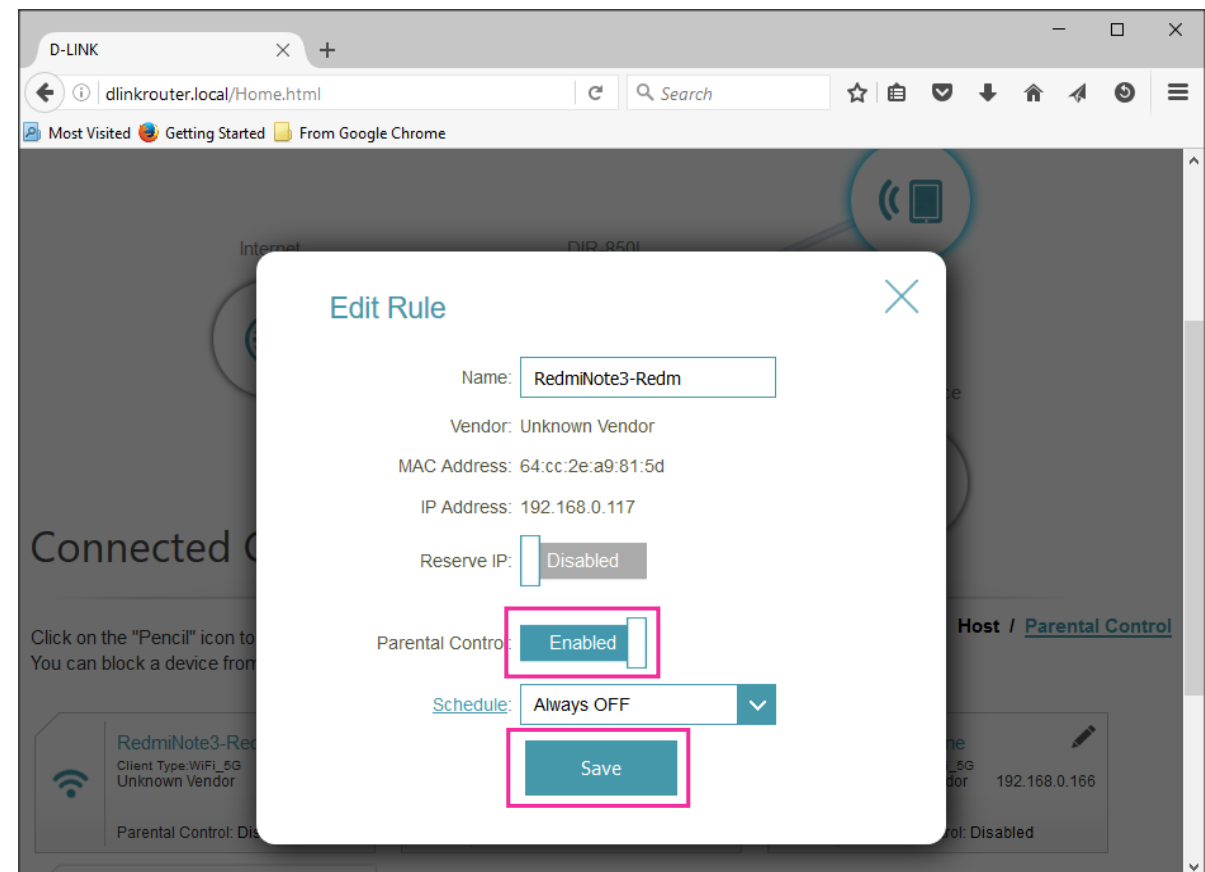

3. Select **Enabled** in the Parental Control column then click on the **Save** button.

a. You will then see that you have applied a block (Parental Control Enabled) on that particular device.

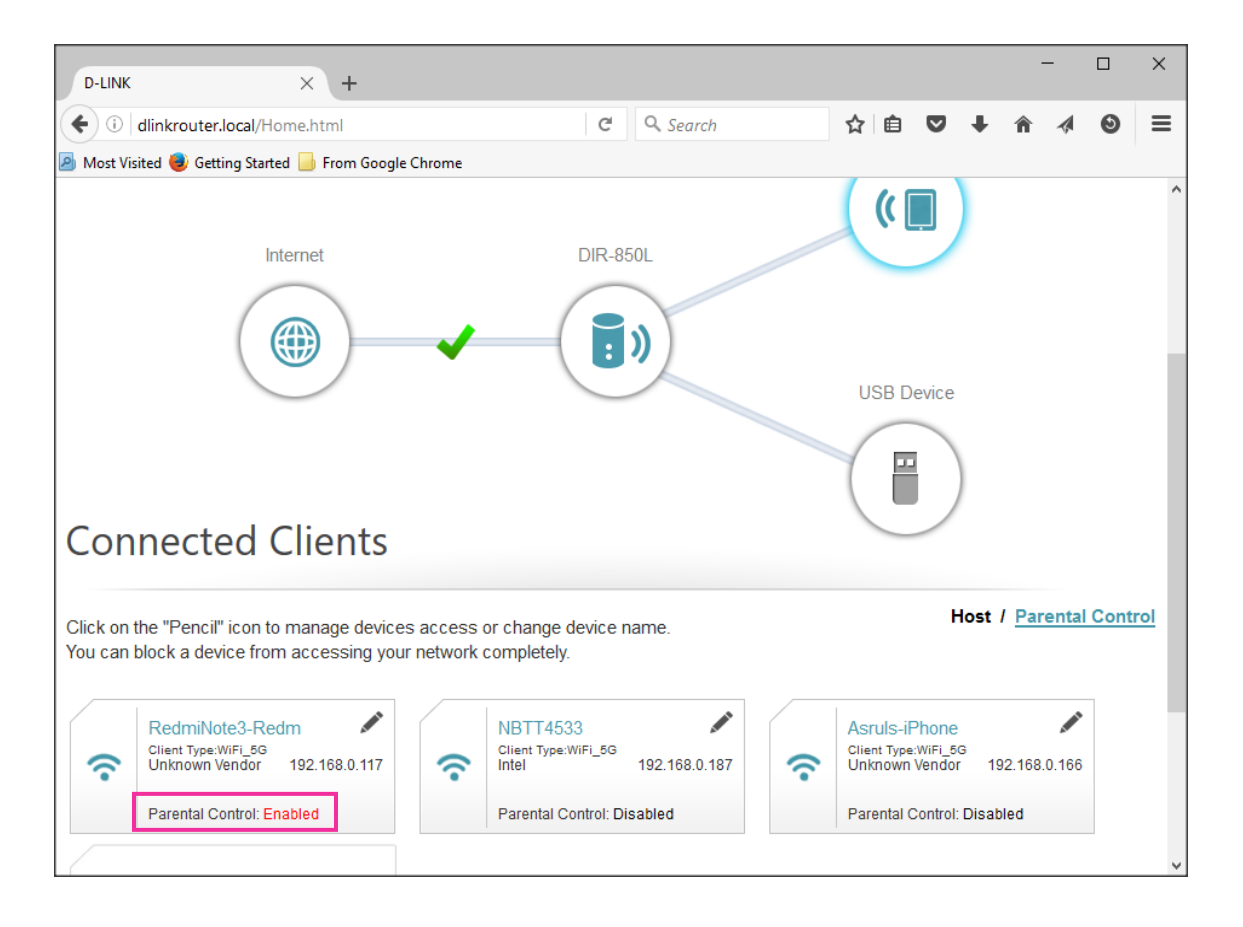

Note: Repeat steps 1 to 3 to apply to other devices.

## **Securing Your Settings**

1. To prevent other users from making changes to/accessing your router, click on **System Admin** under the Management tab on the home page.

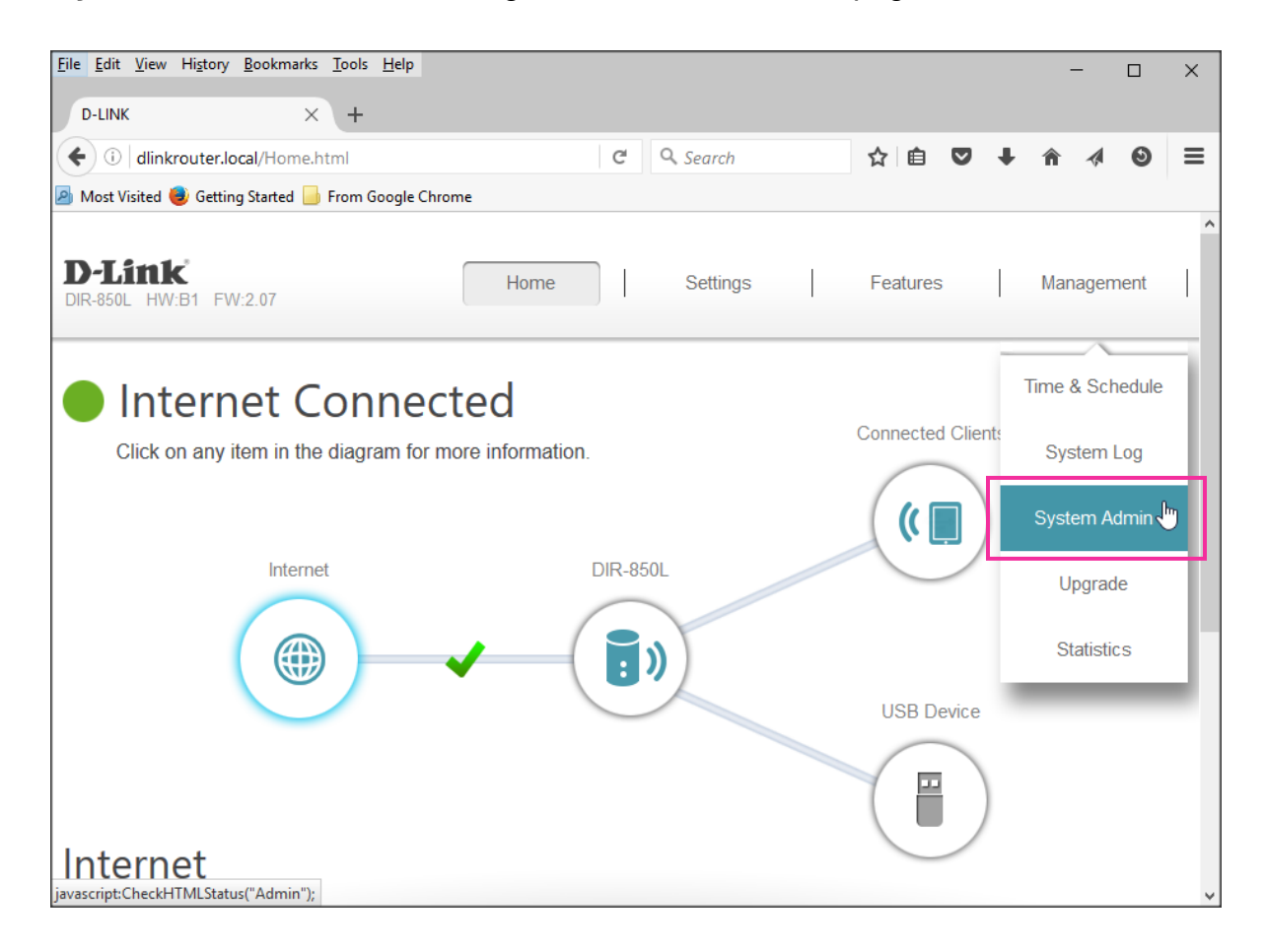

2. Enter your desired password then click on the **Save** button. Your router may need to reboot.

Important: This password will replace the default password you used to log in to your router settings (step 2 on page 1) so be sure to remember it!

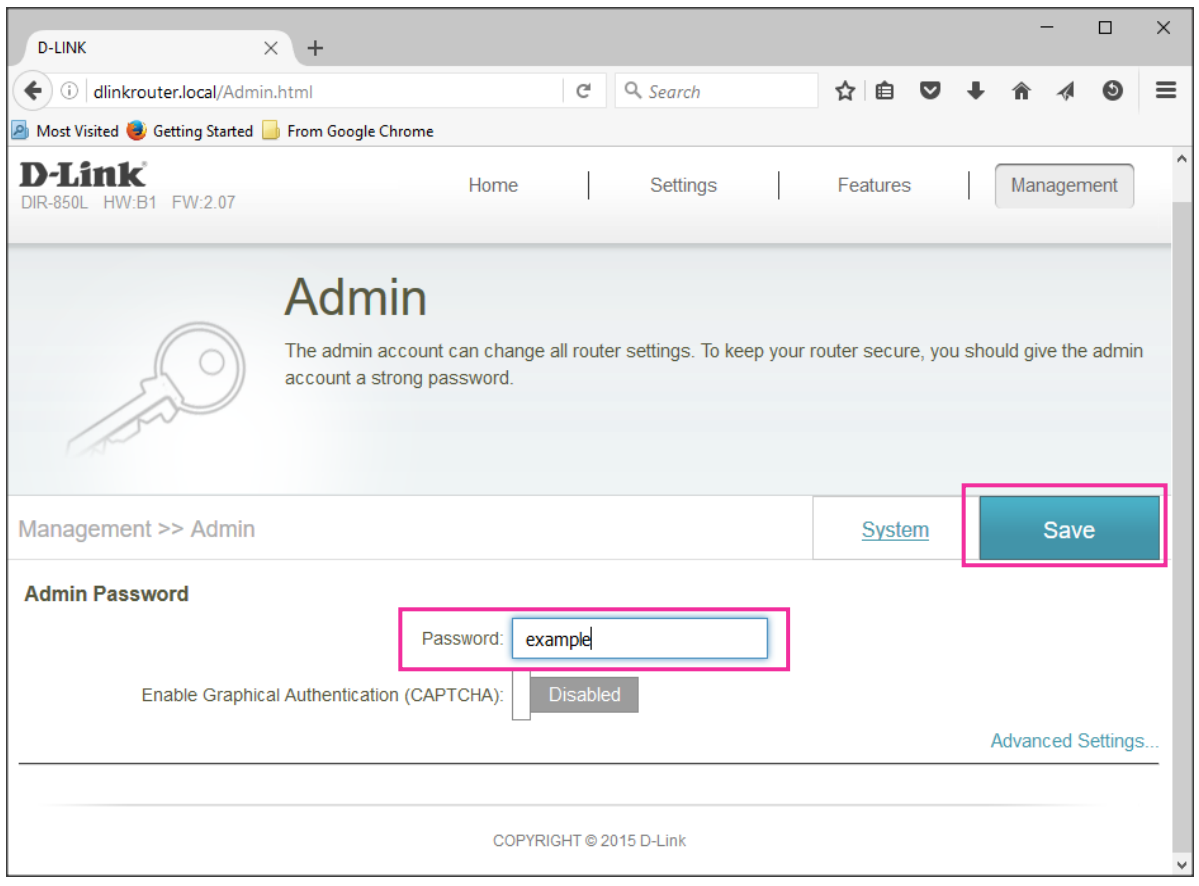